# **Oracle® Communications Performance Intelligence Center**

System Alarms User Guide

Release 9.0

February 2014

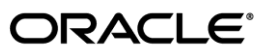

Oracle Communications Performance Intelligence Center System Alarms User Guide, Release 9.0

Copyright © 2003, 2014, Oracle and/or its affiliates. All rights reserved.

This software and related documentation are provided under a license agreement containing restrictions on use and disclosure and are protected by intellectual property laws. Except as expressly permitted in your license agreement or allowed by law, you may not use, copy, reproduce, translate, broadcast, modify, license, transmit, distribute, exhibit, perform, publish, or display any part, in any form, or by any means. Reverse engineering, disassembly, or decompilation of this software, unless required by law for interoperability, is prohibited.

The information contained herein is subject to change without notice and is not warranted to be error-free. If you find any errors, please report them to us in writing.

If this is software or related documentation that is delivered to the U.S. Government or anyone licensing it on behalf of the U.S. Government, the following notice is applicable:

U.S. GOVERNMENT RIGHTS Programs, software, databases, and related documentation and technical data delivered to U.S. Government customers are "commercial computer software" or "commercial technical data" pursuant to the applicable Federal Acquisition Regulation and agency-specific supplemental regulations. As such, the use, duplication, disclosure, modification, and adaptation shall be subject to the restrictions and license terms set forth in the applicable Government contract, and, to the extent applicable by the terms of the Government contract, the additional rights set forth in FAR 52.227-19, Commercial Computer Software License (December 2007). Oracle America, Inc., 500 Oracle Parkway, Redwood City, CA 94065.

This software or hardware is developed for general use in a variety of information management applications. It is not developed or intended for use in any inherently dangerous applications, including applications that may create a risk of personal injury. If you use this software or hardware in dangerous applications, then you shall be responsible to take all appropriate fail-safe, backup, redundancy, and other measures to ensure its safe use. Oracle Corporation and its affiliates disclaim any liability for any damages caused by use of this software or hardware in dangerous applications.

Oracle and Java are registered trademarks of Oracle and/or its affiliates. Other names may be trademarks of their respective owners.

Intel and Intel Xeon are trademarks or registered trademarks of Intel Corporation. All SPARC trademarks are used under license and are trademarks or registered trademarks of SPARC International, Inc. AMD, Opteron, the AMD logo, and the AMD Opteron logo are trademarks or registered trademarks of Advanced Micro Devices. UNIX is a registered trademark of The Open Group.

This software or hardware and documentation may provide access to or information on content, products, and services from third parties. Oracle Corporation and its affiliates are not responsible for and expressly disclaim all warranties of any kind with respect to third-party content, products, and services. Oracle Corporation and its affiliates will not be responsible for any loss, costs, or damages incurred due to your access to or use of third-party content, products, or services.

# <span id="page-2-0"></span>**Table of Contents**

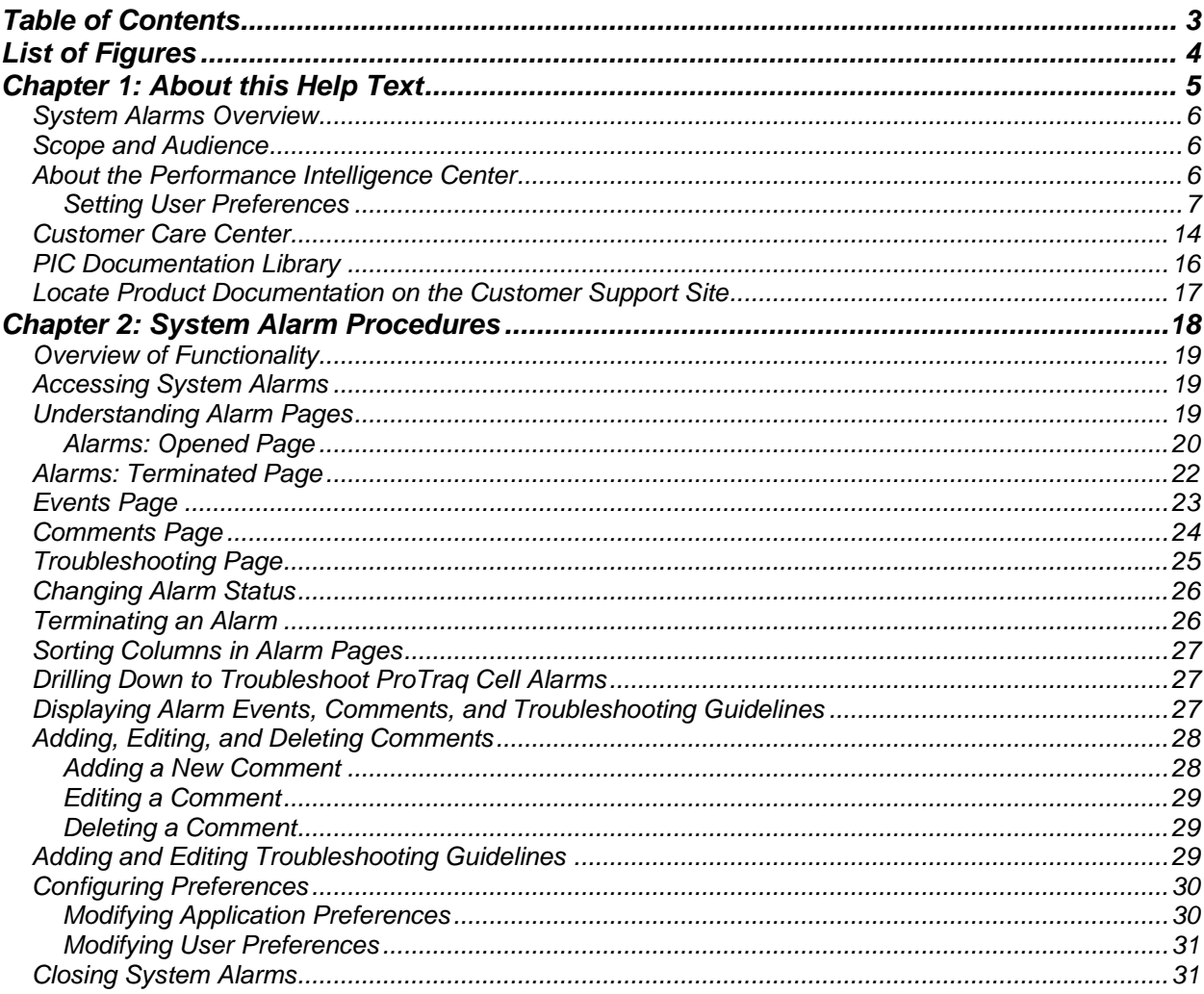

# <span id="page-3-0"></span>**List of Figures**

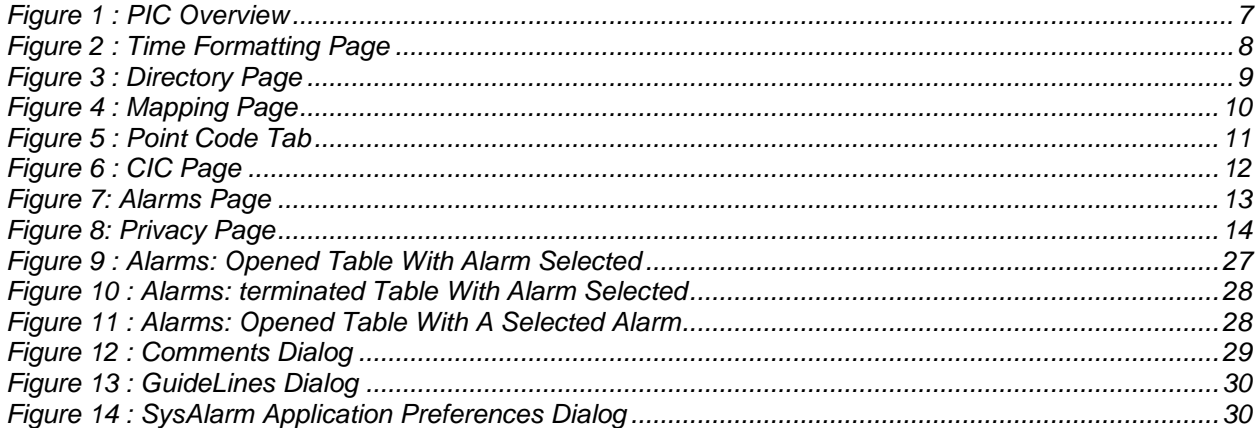

# **List of Tables**

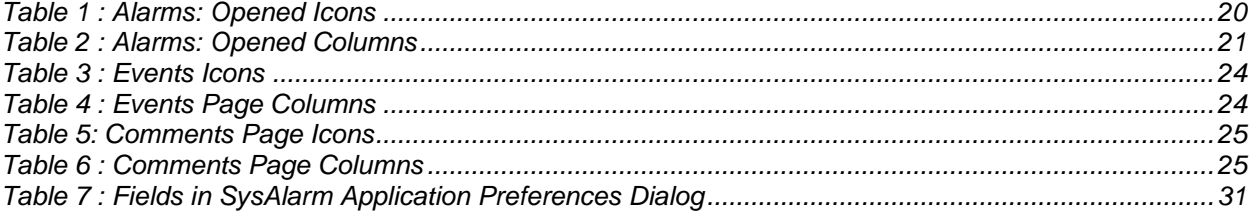

# **Chapter 1: About this Help Text**

# <span id="page-4-1"></span><span id="page-4-0"></span>Topics:

- *[System Alarms Overview](#page-5-0)*
- *[Scope and Audience](#page-5-1)*
- *[About the Performance Intelligence Center](#page-5-2)*
- [Setting User Preferences](#page-6-0)
- *[PIC Documentation Library](#page-15-0)*
- *[Locate Product Documentation on the Customer Support Site•](#page-16-0)*

## <span id="page-5-0"></span>*System Alarms Overview*

The System Alarms application is designed for monitoring and managing Performance Intelligence Center (PIC) alarms for network elements and applications, including

- Message Switch (MSW)
- Integrated Message Feeder (IMF)
- Integrated xDR Platform (IXP)
- Probed Message Feeder (PMF)

## <span id="page-5-1"></span>*Scope and Audience*

This help text is designed for users who are monitoring or managing PIC alarms for network elements and applications.

# <span id="page-5-2"></span>*About the Performance Intelligence Center*

The Performance Intelligence Center (PIC) is a monitoring and data gathering system that provides network performance, service quality and customer experience - across various networks, technologies, protocols, etc. Beyond monitoring performance and gathering data, the solution also provides analytics, actionable intelligence and potentially an intelligent feedback mechanism. It allows Service Providers to simultaneously look across the Data Link, Network, Transport and Application layer traffic to better correlate and identify the impact of network problems on revenue generating applications and services.

PIC functionality is based on the following general flow. The Integrated Message Feeder (IMF) is used to capture SS7 and SigTran traffic. The Probed Message Feeder (PMF) is used to capture both SS7 and IP traffic. Both products forward Probe Data Units (PDUs) to the Integrated xDR Platform (IXP). The IXP stores this traffic data and correlates the data into detailed records (CDRs, IPDRs, TDRs, etc.). The IXP then stores the data on the system for future analysis. The Network Software Platform (NSP) provides applications that mine the detailed records to provide valueadded services such as network performance analysis, call tracing and reporting.

PIC centralized configuration tasks fall into one of two categories:

- Data Acquisition and Processing the configuration of the probes, routing of PDUs to the xDR builder setup, KPI generation, data feeds, etc.
- PIC System Administration the configuration of monitoring sites, configuring PIC servers, setting up permissions, etc.

**Note:** For more information see Centralized Configuration Manager Administration Guide. This is a

graphic overview of the PIC system.

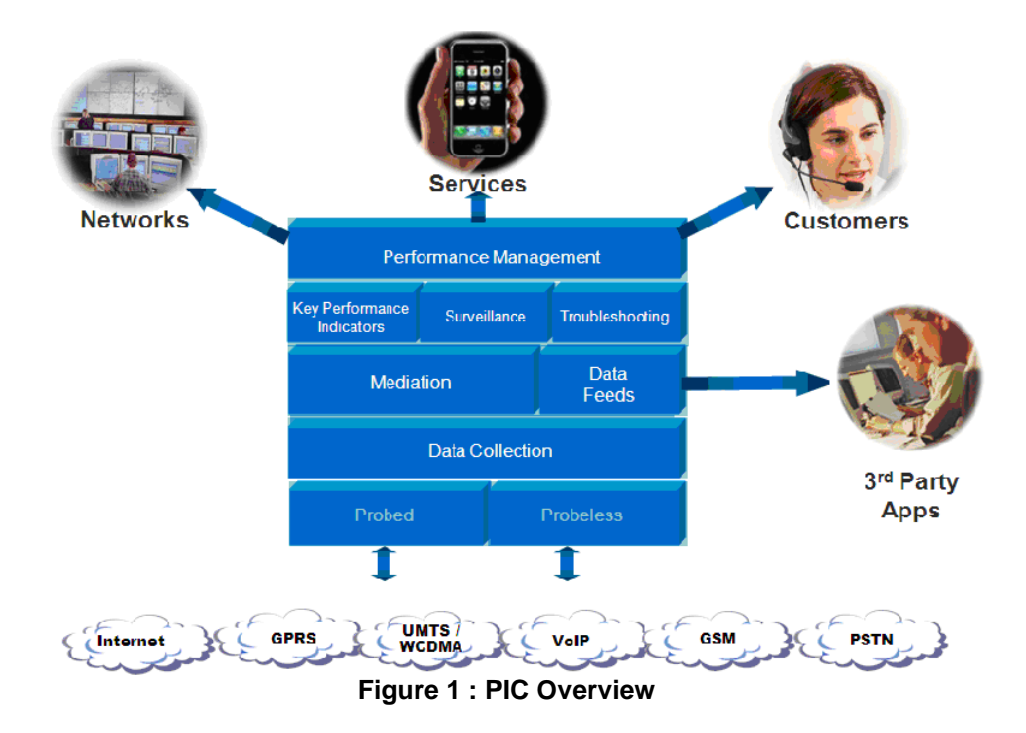

# <span id="page-6-1"></span><span id="page-6-0"></span>*Setting User Preferences*

Users can set User Preferences that apply across all the NSP applications. These include

- Time specifications (date format, time zone, etc.)
- Directory names (for exporting, uploading, and downloading)
- Enumeration values (numerals vs. text)
- Point code specifications
- CIC specifications
- Default alarm colors
- Default object privacy privileges

### *Setting Time Format*

Follow these steps to set the time format:

- **1.** Click **User Preferences** on the Application board. The User Preferences page is displayed.
- **2.** Click the **Time** tab. The Time page is displayed. The red asterisk denotes a required field. **Note:** Use the tips on the page to help you configure the time format.

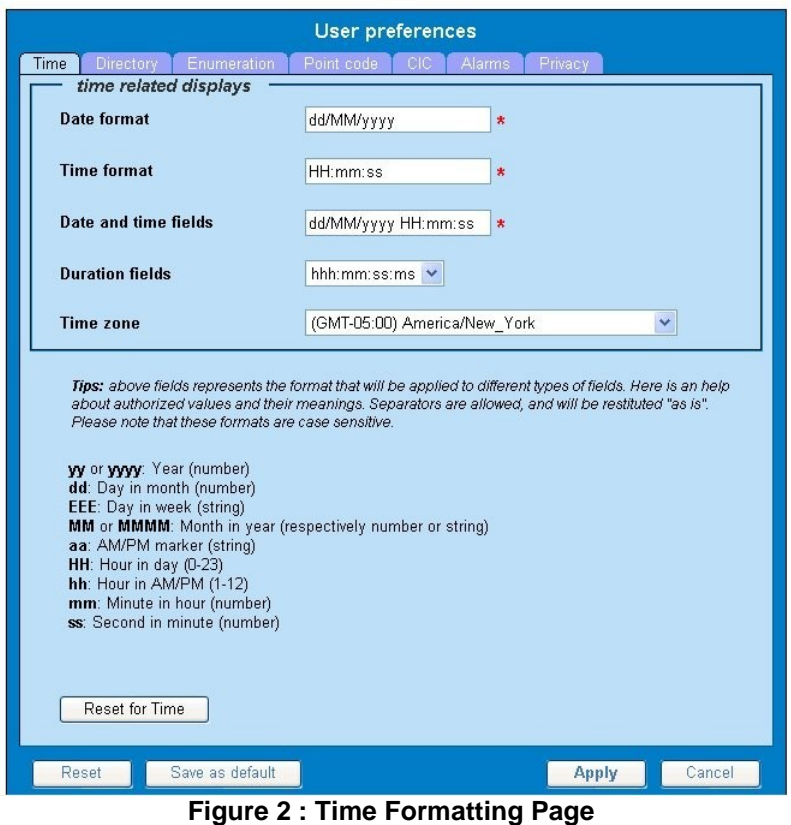

- <span id="page-7-0"></span>**3.** Enter the format for these time-related displays.
	- **Date format**
	- **Time format**
	- **Date and time fields**
- **4.** Select the formats for these time-related displays by using the drop-down arrow.
	- **Duration fields**
	- **Time zone**

**Note:** You must choose your time zone to get local time.

- **5.** If you want to reset the time-related displays to default settings, click **Reset for Time.** (The bottom **Reset** button resets all the tabbed pages to default settings.)
- **6.** Click **Apply** to save settings.

## *Setting Directory Preferences*

Use the User Preferences feature to set the Export, Upload and Download directory paths for your system. These paths define where xDR's, dictionary files and other elements are stored.

Follow these steps to set the directory preferences.

- 1. Click User Preferences on the Application board. The User Preferences page is displayed.
- 2. Click the Directory tab.
	- The Directory page is displayed. The red asterisk denotes a required field.

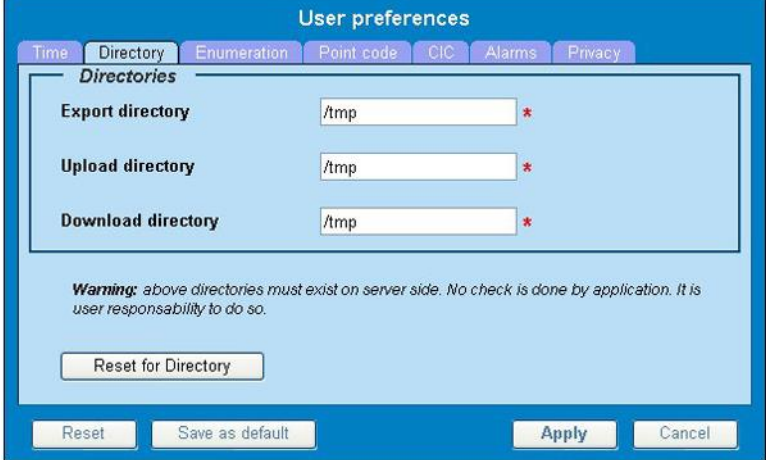

**Figure 3 : Directory Page**

- <span id="page-8-0"></span>3. Type in the following:
	- Export directory
	- Upload directory
	- Download directory
- 4. If you want to reset the directories to default settings, click Reset for Directory. (The bottom Reset button resets all the tabbed pages to default settings.)
- 5. Click **Apply** to save your settings.

## *Setting Mapping Preferences*

You can set the Mapping settings using the User Preferences

### Feature

You can set the Mapping settings using the User Preferences

feature. Follow these steps to set Mapping preferences.

- **1.** Click **User Preferences** in the Application board. The User Preferences page is displayed.
- **2.** Click the **Mapping** tab . The Mapping page is displayed.

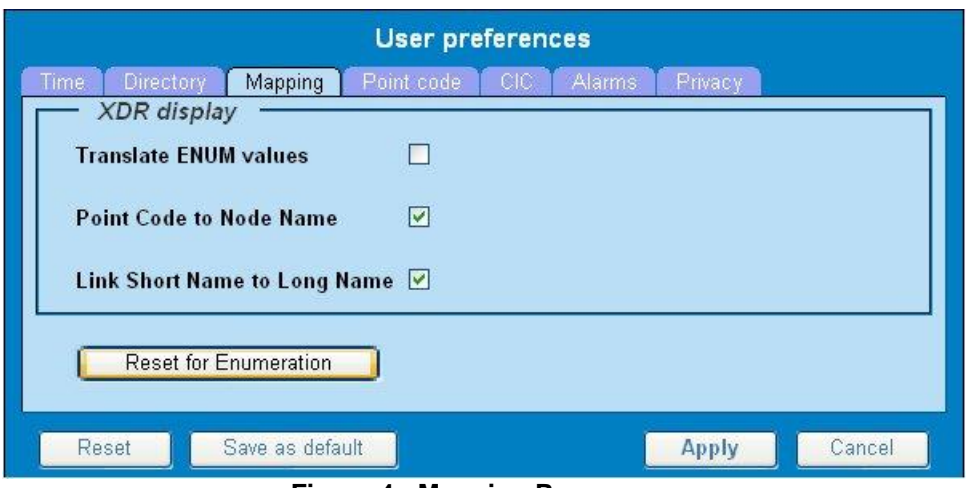

**Figure 4 : Mapping Page**

- <span id="page-9-0"></span>**3.** Check **Translate ENUM values** to display text instead of numerals. Enumeration is used by xDRs to display text values instead of numeric. (For example, rather than showing the numeral for Alarm Severity, the user interface will show the actual word, such as "Major" or "Critical." )
- **4.** Check **Point Code to Node Name** to display the custom (user-defined) name of the node. Otherwise, the Point Code value is displayed.
- **5.** Check **Link Short Name to Long Name** to display the custom (user-defined) link name or the Eagle link name. Otherwise, the short name is displayed, which is the name that begins with an asterisk (\*).
- **6.** To reset the Mapping values to the default, click **Reset for Enumeration.** (The bottom **Reset**  button resets all the tabbed pages to default settings.)
- **7.** Click **Apply** to save the changes.

## *Setting Point Code Preferences*

The User Preferences feature enables you to set the Point Code preferences for your system. A Point Code is a unique address for a node (Signaling Point), used to identify the destination of a message signal unit (MSU).

Follow these steps to set the Point Code preferences.

- **1.** Click **User Preferences** in the Application board. The User Preferences page is displayed.
- **2.** Click the **Point Code** tab. The Point Code page is displayed. The red asterisk denotes a required field.

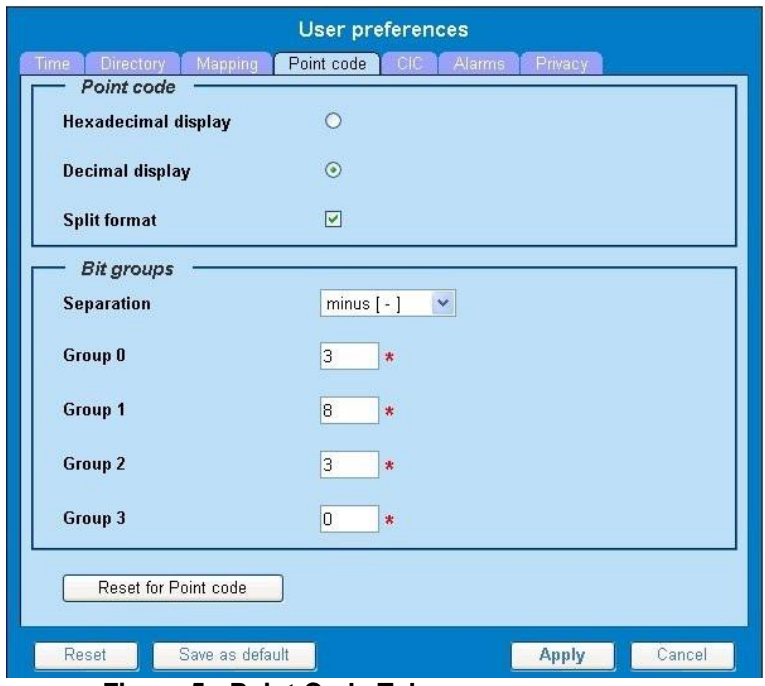

**Figure 5 : Point Code Tab**

- <span id="page-10-0"></span>**3.** Select either **Hexadecimal display** or **Decimal display.**
- **4.** Select or de-select **Split format.**

If **Split format** is checked, the Bit groups settings in the box below are active. If **Split format** is not checked, Bit groups settings are not applicable.

**5.** If you selected Split format above, go to the next step. If you did not select Split format, go to s*te[p8.](#page-10-1)*

- **6.** In the Bit groups panel, use the drop-down box to select the **Separation** type .
- **7.** Type in values for **Groups 0-3.**
- <span id="page-10-1"></span>**8.** To reset the point code preferences to default settings, click **Reset for Point code.** (The bottom **Reset** button resets all the tabbed pages to default settings.)
- **9.** Click **Apply** to save your settings.

#### *Setting CIC Preferences*

The Circuit Identification Code (CIC) provides a way to identify which circuit is used by the Message Signaling Unit ( MSU). This is important in ProTrace applications. Use the User Preferences feature to set the CIC settings for your system.

Complete these steps to set the CIC preferences:

- **1.** Click **User Preferences** in the Application board. The User preferences page is displayed.
- **2.** Click the **CIC** tab. The CIC page is displayed. The red asterisk denotes a required field.

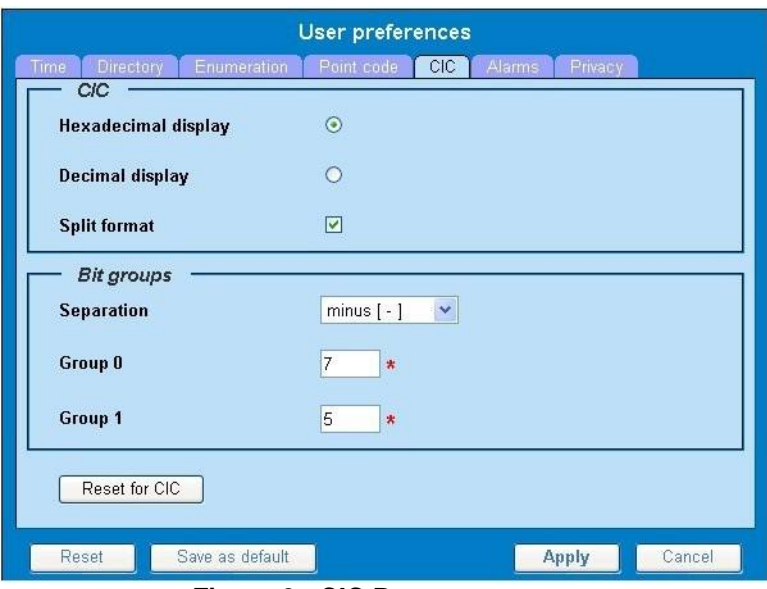

**Figure 6 : CIC Page**

- <span id="page-11-0"></span>**3.** Select either **Hexadecimal display** or **Decimal display.**
- **4.** Select or de-select **Split format.**

If **Split format** is checked, the Bit groups settings in the box below are active. If **Split format** is not checked, Bit groups settings are not applicable.

**5.** If you selected Split format above, go to the next step. If you did not select Split format, go to *ste[p8](#page-11-1)*

- **6.** In the Bit groups panel, use the drop-down box to select **Separation** type..
- **7.** Type in values for **Group 0** and **Group 1.**
- <span id="page-11-1"></span>**8.** If you want to reset CIC preferences to the default, click **Reset for CIC.** (The bottom **Reset**  button resets all the tabbed pages to default settings.)
- **9.** Click **Apply** to save your settings.

## *Setting Alarms Preferences*

Use the Alarms tab in User Preferences to define the default colors that indicate alarm severity. The colors are displayed in the Perceived Severity column of alarms tables and on object icons in maps. Follow these steps to modify alarm status colors.

- **1.** Click **User Preferences** in the Application board. The User preferences page is displayed.
- **2.** Click the **Alarms** tab. The Alarms page is displayed. The red asterisk denotes a required field.

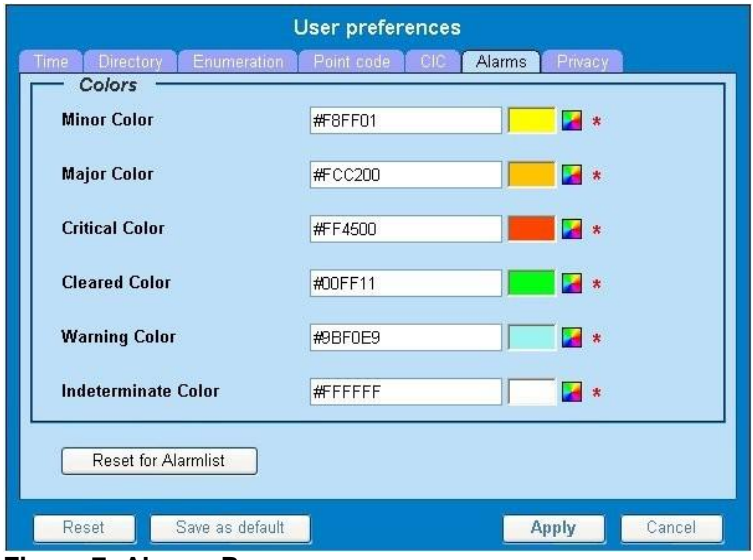

<span id="page-12-0"></span>**Figure 7: Alarms Page**

**3.** Click the color palette (icon on the right side of the screen) associated with the alarm status color(s) you want to modify.

A pop-up palette window is displayed.

- **4.** Click the color you want for the type of alarm. The color palette pop-up is closed and the color box for the alarm displays the selected color. The number for the color is also displayed.
- **5.** If you want to reset the Alarm preferences to the default, click **Reset for Alarmlist.** (The bottom **Reset** button resets all the tabbed pages to default settings.)
- **6.** Click **Apply.**

The changes do not take effect until you log out of and in again to NSP.

## *Setting Default Object Privacy*

All NSP users can set default access privileges for Objects (data) they create in NSP applications. An owner has full rights to modify or delete the object . Other users are assigned to a Profile and have access to these Objects through that Profile's associated Privacy Roles.

To enter the default Object Privacy (data) settings, follow these steps:

- **1.** Click **User preferences** in the Application board menu. The User Preferences window is displayed. The **Time** tab is active by default.
- **2.** Click the **Privacy** tab. The Privacy page is displayed.

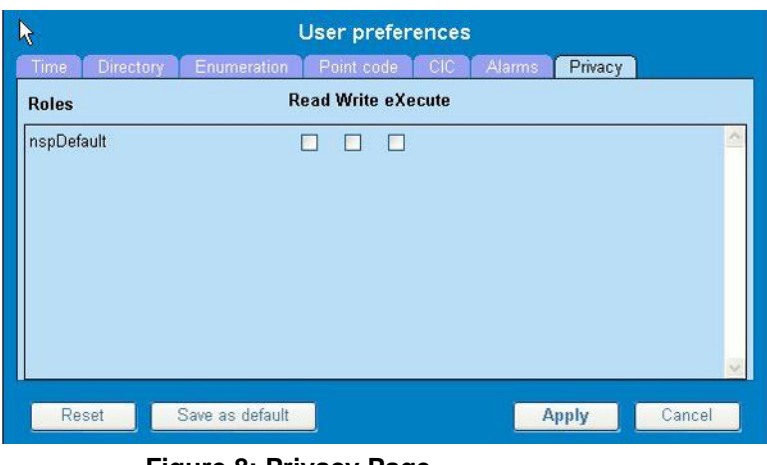

**Figure 8: Privacy Page**

<span id="page-13-1"></span>**3.** Click the appropriate box to select **Read, Write,** or **eXecute.** If you want the role to have no access to the selected object(s), ensure that no box is checked.

- **4.** Click **Save as default.**
- **5.** To reset all the tabbed pages to default settings, click **Reset.**
- **6.** Click **Apply.** The settings are saved.

# <span id="page-13-0"></span>*Customer Care Center*

The Tekelec Customer Care Center is your initial point of contact for all product support needs. A representative takes your call or email, creates a Customer Service Request (CSR) and directs your requests to the Tekelec Technical Assistance Center (TAC). Each CSR includes an individual tracking number. Together with TAC Engineers, the representative will help you resolve your request.

The Customer Care Center is available 24 hours a day, 7 days a week, 365 days a year, and is linked to TAC Engineers around the globe.

Tekelec TAC Engineers are available to provide solutions to your technical questions and issues 7 days a week, 24 hours a day. After a CSR is issued, the TAC Engineer determines the classification of the trouble. If a critical problem exists, emergency procedures are initiated. If the problem is not critical, normal support procedures apply. A primary Technical Engineer is assigned to work on the CSR and provide a solution to the problem. The CSR is closed when the problem is resolved.

Tekelec Technical Assistance Centers are located around the globe in the following locations:

#### **Tekelec - Global**

Email (All Regions): [support@tekelec.com](mailto:support@tekelec.com) 

• **USA and Canada** Phone:

1-888-FOR-TKLC or 1-888-367-8552 (toll-free, within continental USA and Canada)

1-919-460-2150 (outside continental USA and Canada)

TAC Regional Support Office Hours:

8:00 a.m. through 5:00 p.m. (GMT minus 5 hours), Monday through Friday, excluding holidays •

## **Caribbean and Latin America (CALA)** Phone:

USA access code +1-800-658-5454, then 1-888-FOR-TKLC or 1-888-367-8552 (toll-free) TAC Regional Support Office Hours (except Brazil):

10:00 a.m. through 7:00 p.m. (GMT minus 6 hours), Monday through Friday, excluding holidays

• **Argentina** 

Phone:

0-800-555-5246 (toll-free)

• **Brazil**

Phone:

0-800-891-4341 (toll-free)

TAC Regional Support Office Hours:

8:30 a.m. through 6:30 p.m. (GMT minus 3 hours), Monday through Friday, excluding holidays

• **Chile** 

Phone

1230-020-555-5468

• **Colombia**

Phone:

- 1- 800-912-0537
- **Dominican Republic**

Phone:

1-888-367-8552

• **Mexico**

Phone:

001-888-367-8552

## • **Peru**

Phone:

0800-53-087

## • **Puerto Rico**

Phone:

1-888-367-8552 (1-888-FOR-TKLC)

• **Venezuela**

Phone:

0800-176-6497

## • **Europe, Middle East, and Africa**

Regional Office Hours:

8:30 a.m. through 5:00 p.m. (GMT), Monday through Friday, excluding holidays

• **Signaling** 

Phone:

+44 1784 467 804 (within UK)

• **Software Solutions** Phone:

+33 3 89 33 54 00

## • **Asia**

• **India**

## Phone:

+91 124 436 8552 or +91 124 436

8553 TAC Regional Support Office

#### Hours:

10:00 a.m. through 7:00 p.m. (GMT plus 5 1/2 hours), Monday through Saturday, excluding holidays

### • **Singapore**

Phone:

+65 6796 2288

TAC Regional Support Office Hours:

9:00 a.m. through 6:00 p.m. (GMT plus 8 hours), Monday through Friday, excluding holidays

## <span id="page-15-0"></span>*PIC Documentation Library*

PIC customer documentation and online help are created whenever significant changes are made that affect system operation or configuration. Revised editions of the documentation and online help are distributed and installed on the customer system. Consult your NSP Installation Manual for details on how to update user documentation. Additionally, a Release Notice is distributed on the Tekelec Customer Support site along with each new release of software. A Release Notice lists the PRs that have been resolved in the current release and the PRs that are known to exist in the current release.

Listed is the entire PIC documentation library of user guides.

- Security User Guide
- Alarms User Guide
- ProAlarm Viewer User Guide
- ProAlarm Configuration User Guide
- Centralized Configuration Manager Administration Guide
- Customer Care User Guide
- Alarm Forwarding Administration Guide
- Diagnostic Utility Administration Guide
- ProTraq User Guide
- ProPerf User Guide
- ProPerf Configuration User Guide
- System Alarms User Guide
- ProTrace User Guide
- Data Feed Export User Guide
- Audit Viewer Administration Guide
- ProDiag User Guide
- SigTran ProDiag User Guide
- Report Server Platform User Guide
- Reference Data User Guide
- Exported Files User Guide
- Scheduler User Guide
- Quick Start User Guide

# <span id="page-16-0"></span>*Locate Product Documentation on the Customer Support Site*

Access to Tekelec's Customer Support site is restricted to current Tekelec customers only. This section describes how to log into the Tekelec Customer Support site and locate a document. Viewing the document requires Adobe Acrobat Reader, which can be downloaded at [www.adobe.com.](http://www.adobe.com/)

**1.** Log into the *[Tekelec Customer](https://secure.tekelec.com/OA_HTML/ibuhpage.jsp) Support* site.

**Note:** If you have not registered for this new site, click the **Register Here** link. Have your customer number available. The response time for registration requests is 24 to 48 hours.

- **2.** Click the **Product Support** tab.
- **3.** Use the Search field to locate a document by its part number, release number, document name, or document type. The Search field accepts both full and partial entries.
- **4.** Click a subject folder to browse through a list of related files.
- **5.** To download a file to your location, right-click the file name and select **Save Target As.**

# **Chapter 2: System Alarm Procedures**

## <span id="page-17-0"></span>**Topics:**

- [Overview of Functionality](#page-18-0)
- [Accessing System Alarms](#page-18-1)
- [Understanding Alarm Pages](#page-18-2)
- [Troubleshooting Page](#page-24-0)
- [Changing Alarm Status](#page-25-0)
- [Sorting Columns in Alarm Pages](#page-26-0)
- [Drilling Down to Troubleshoot ProTraq Cell Alarms](#page-26-1)
- [Displaying Alarm Events, Comments, and Troubleshooting Guidelines](#page-26-2)
- [Adding, Editing, and Deleting Comments](#page-27-0)
- [Configuring Preferences](#page-29-0)
- [Closing System Alarms](#page-30-1)

# <span id="page-18-0"></span>*Overview of Functionality*

The System Alarms application is designed to monitor and manage Performance Intelligence Center (PIC) alarms for network elements and applications, including

- Message Switch (MSW)
- Integrated Message Feeder (IMF)
- Integrated xDR Platform (IXP)
- Probed Message Feeder (PMF)

The System Alarms application does not monitor signaling links, linksets, signaling points and Key Performance Indicators (KPIs). ProAlarm Viewer, a separate application in the Network Software Platform (NSP) toolkit, can monitor alarms for these elements and applications.

System Alarms performs a system survey of SS7 traffic and Quality of Service (QOS) by connecting to the SS7 (E1) link via non-intrusive probes such as PMF and IMF.

The NSP core listener components listen for real-time events from the network elements and NSP business applications. Any alarms are stored in the NSP database.

**Note:** Java plug-in 1.6.0-13 (or higher) must be installed to ensure proper functioning of the

application. System Alarms handles the following types of alarms:

- Alarms based on traffic supervision (Q.752)
- Alarms based on system errors (for system maintenance)

# <span id="page-18-1"></span>*Accessing System Alarms*

**Note:** NSP only supports versions of IE 7.0 or later and Firefox 3.6 or later. Before using NSP, turn off the browser pop up blocker for the NSP site.

- **1.** To access System Alarms, log in to NSP using your Web browser. The Application board is displayed.
- **2.** Click **System Alarms** in the Surveillance group. The Alarms interface is displayed.

# <span id="page-18-2"></span>*Understanding Alarm Pages*

The alarm information is displayed on five tabbed pages:

- Alarms: opened screen provides details for all open alarms; filters can be set to customize the view
- Alarms: terminated screen provides details for terminated alarms; filters can be set to customize the view
- Events screen provides the details of events associated with a selected alarm record
- Comments screen allows a user to add and edit comments applicable to a specific alarm when acknowledging or terminating the alarm
- Troubleshooting screen allows a user with the NSPConfigManager role to add and edit troubleshooting guidelines for a specific alarm

Each type of screen is discussed in this on-line help.

**Note:** Do not use the Function Keys (F1 through F12) when using NSP. Function keys work in unexpected ways. For example, the F1 key does not open NSP help but opens the help for the browser in use. The F5 key does not refresh a specific screen, but refreshes the entire session and results in a loss of any entered information.

## <span id="page-19-0"></span>*Alarms: Opened Page*

The Alarms: opened page displays a table with information about alarms that are still active. Each active alarm is a single record in the Alarms: opened table.

You can perform the following actions in the Alarms: opened page:

- View all opened alarms for Managed Objects.
- View the details of an alarm.
- Drill down to charts and Key Performance Indicators (KPIs) to further analize the alarm (for ProTraq cell alarms only).
- Terminate an alarm. (When the probable cause of an alarm has been rectified, the Alarm has to be cleared or terminated.)

**Note:** You can terminate an alarm only if you belong to group NSPMonitorPowerUser.

• Acknowledge an alarm.

**Note:** You can acknowledge an alarm only if you belong to group NSPMonitorUser.

• Manage the display by setting filters, turning Automatic Refresh on and off, setting the number of rows per page, and sorting columns.

## *Filters in Alarms: Opened Page*

You can filter alarms by using any combination of the three filters on the Alarms: opened page. Each filter defaults to No Filtering. The filter fields are

- **Perceived Severity**  to filter by specific severity (critical, major, minor, warning).
- **Managed Object Class**  to filter by class level of the object (for example, IXP, IMF, Host name).
- **Alarm Type**  to filter by type (for example, communications, environment, equipment).

## *Icons in Alarms: Opened Page*

<span id="page-19-1"></span>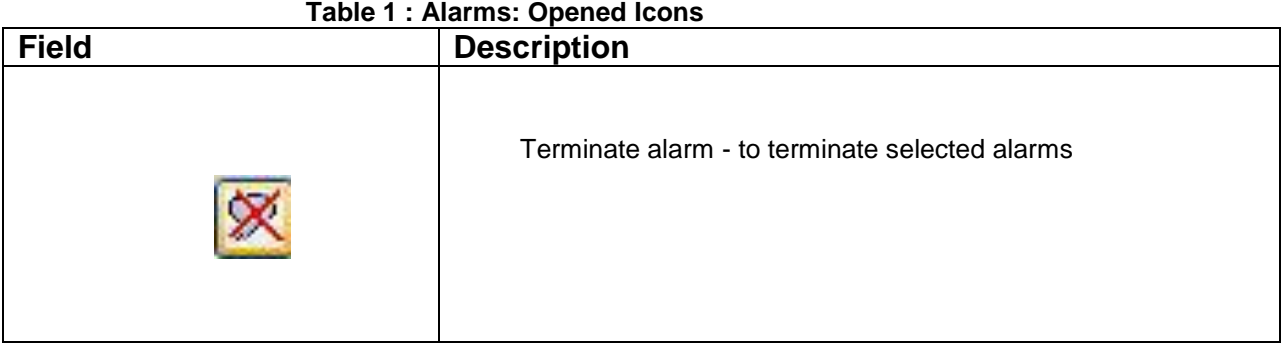

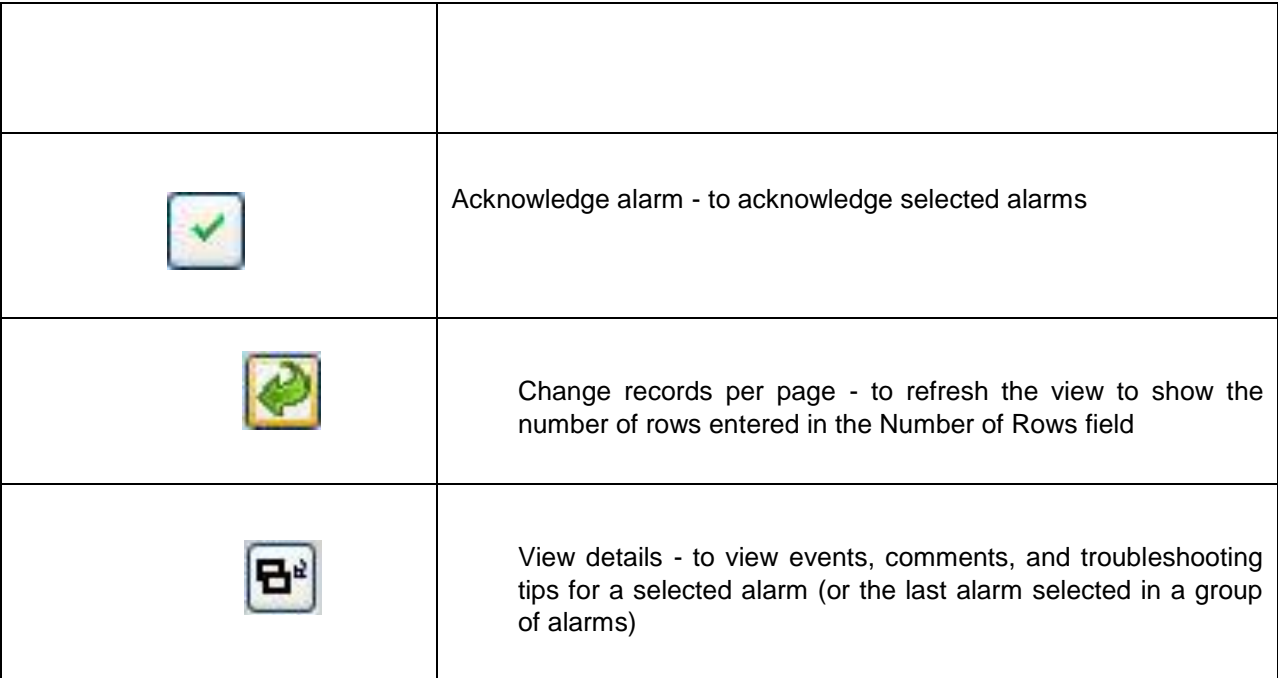

# *Columns in Alarms: Opened Page*

<span id="page-20-0"></span>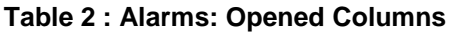

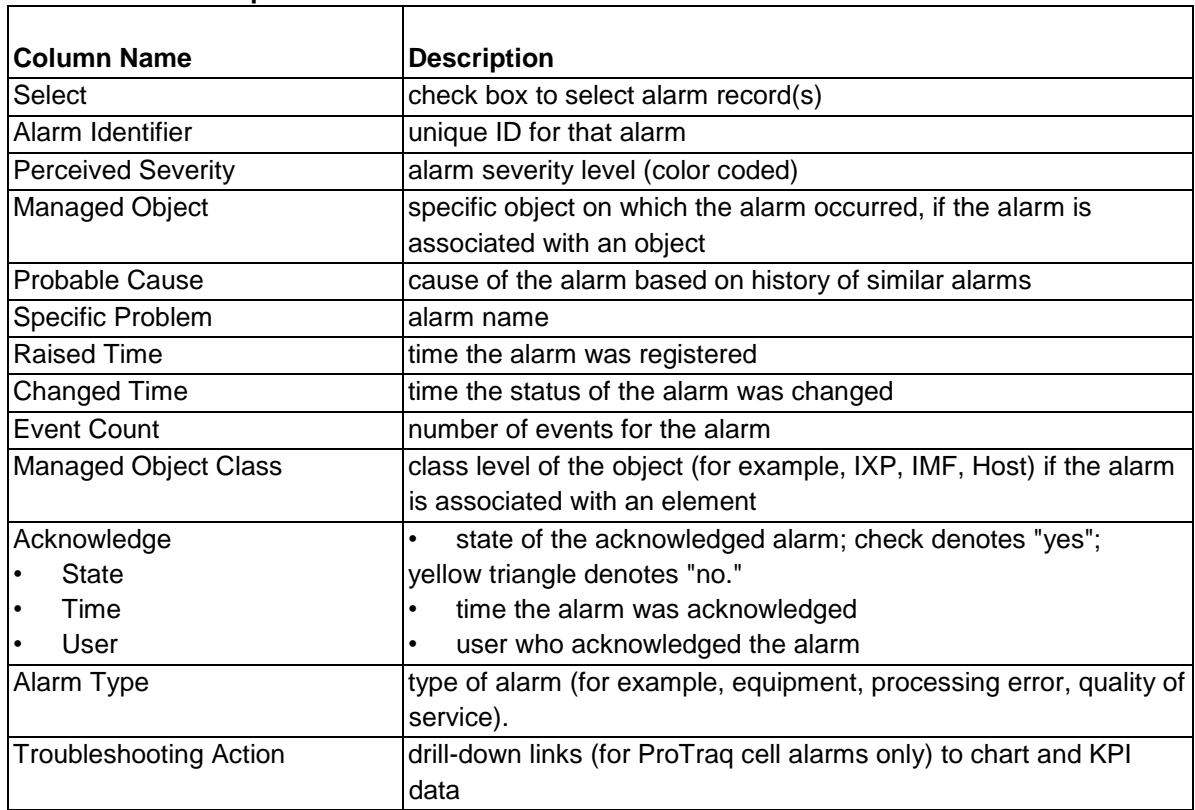

# <span id="page-21-0"></span>Alarms: Terminated Page

The Alarms: terminated page displays a table that contains information about alarms that have been terminated. Each terminated alarm is a single record in the Alarms:terminated table.

**Note:** The system exports terminated alarms (with all their fields) for storage on a dedicated directory. The files are kept for 90 days, after which they are purged. This feature enables users to calculate statistics on alarms.

You can perform the following actions in the Alarms: terminated page:

- View all terminated alarms for Managed Objects for a designated time, ranging from the past hour through the past 30 days
- View the details of an alarm
- Drill down to charts and Key Performance Indicators (KPIs) to further analize the alarm (for ProTraq cell alarms only).
- Manage the display by setting filters, setting the number of rows per page, and sorting columns

# **Filters in Alarms: Terminated Page**

You can filter alarms by using any combination of the three filters on the Alarms: terminated page. The filter fields are

- **Alarm Type**  to filter by type (for example, communications, environment, equipment). The default is No Filtering.
- **Managed Object Class**  to filter by class level of the object (for example, IXP, IMF, Host name). The default is No Filtering.
- **Time Interval**  the time range during which the alarm was terminated. The default is Last Hour.

|  |  |  | Icons in Alarms: Terminated Page |  |
|--|--|--|----------------------------------|--|
|--|--|--|----------------------------------|--|

**Table 3: Alarms: Terminated Icons**

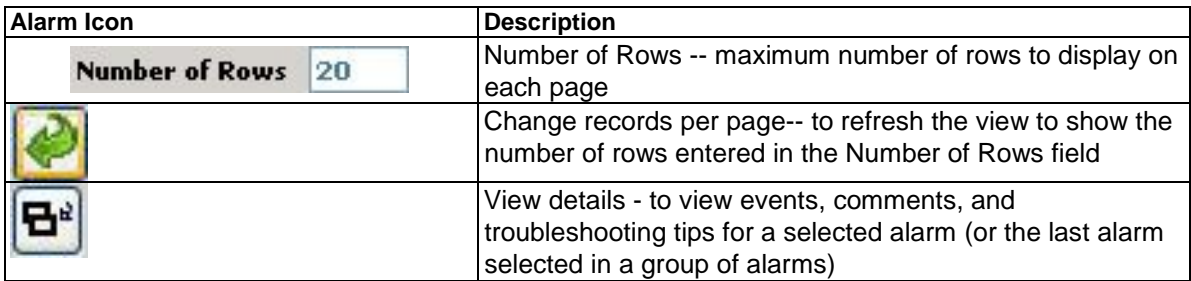

# *Columns in Alarms: Terminated Page*

#### **Table 4: Alarms: Terminated Columns**

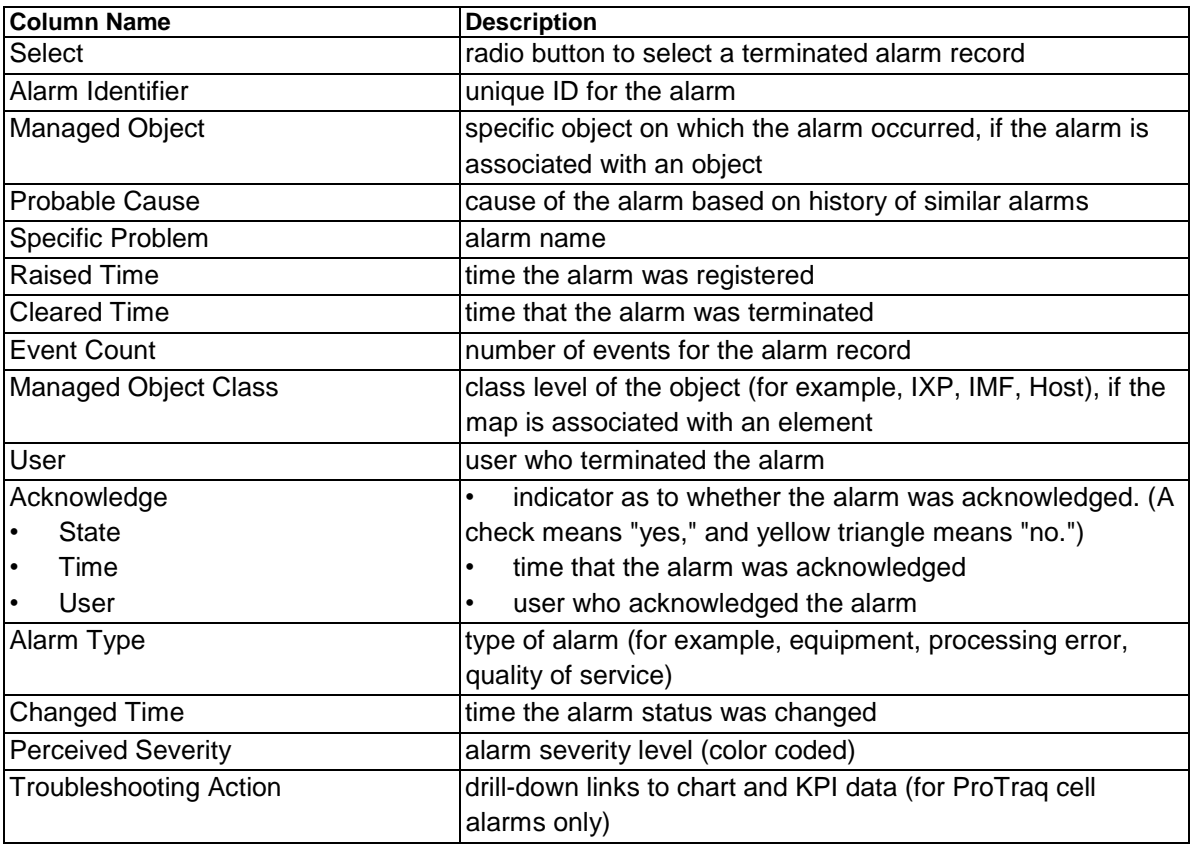

# <span id="page-22-0"></span>*Events Page*

The Events page displays a table that details events for an alarm received from the Performance Intelligence Center (PIC) system. An alarm can have more than one event associated with it. You can perform the following actions on the Events page:

- View event details for a selected alarm
- Manage the display by setting the number of rows per page and sorting columns

# *Icons in the Events Page*

<span id="page-23-1"></span>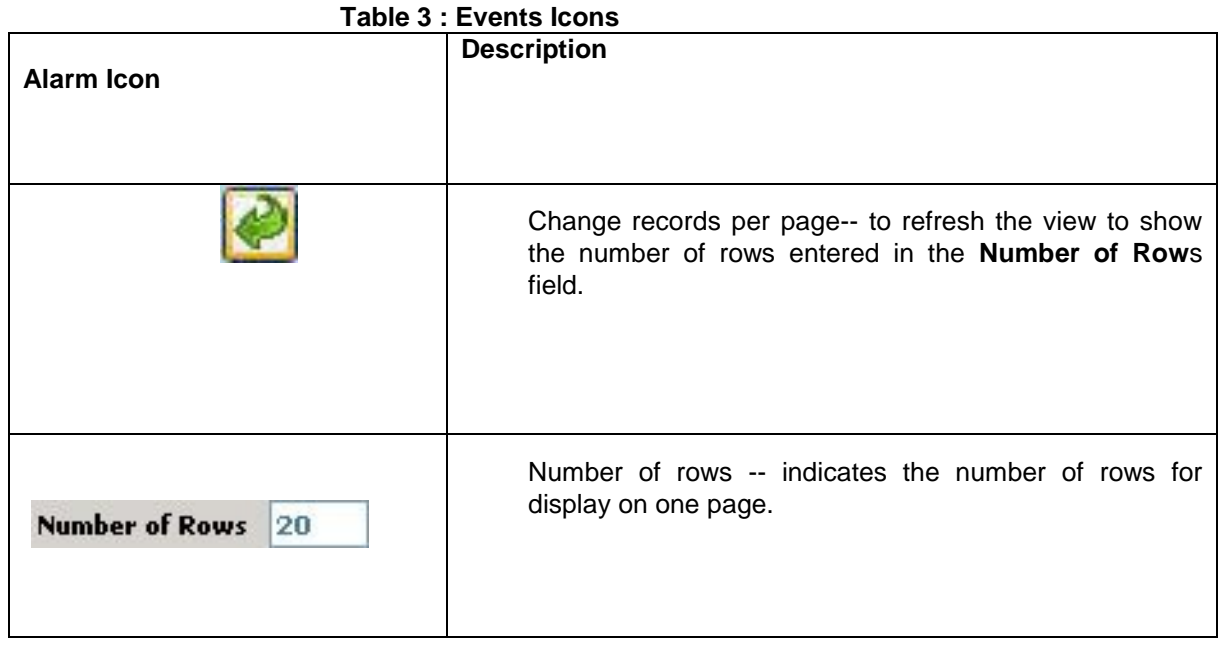

## <span id="page-23-2"></span>**Table 4 : Events Page Columns**

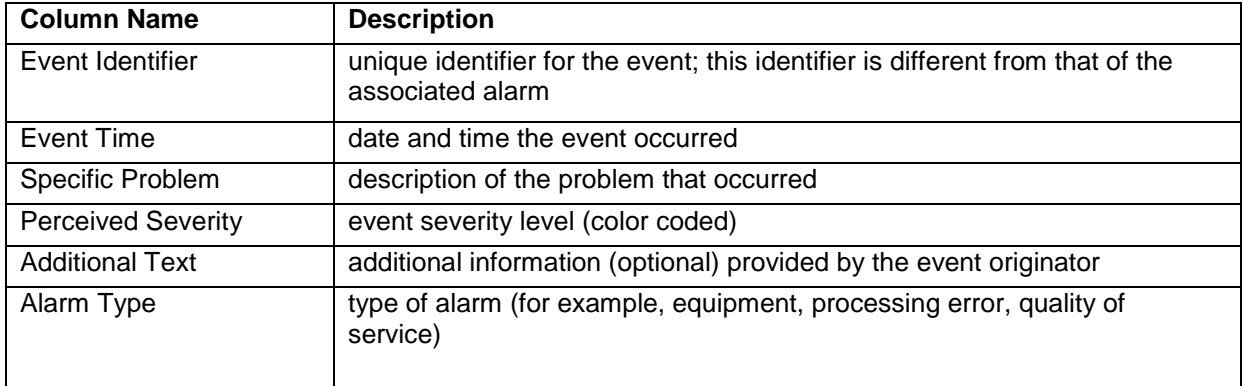

# <span id="page-23-0"></span>*Comments Page*

Users have the option to make comments about an alarm. These comments are displayed in a table on the Comments page.

You can perform the following actions in the Comments page:

- View a comment for a selected alarm
- Edit comments for a selected alarm
- Delete comments for a selected alarm
- Manage the display by setting the number of rows per page and sorting columns

## Icons in the Comments Page

## <span id="page-24-1"></span>**Table 5: Comments Page Icons**

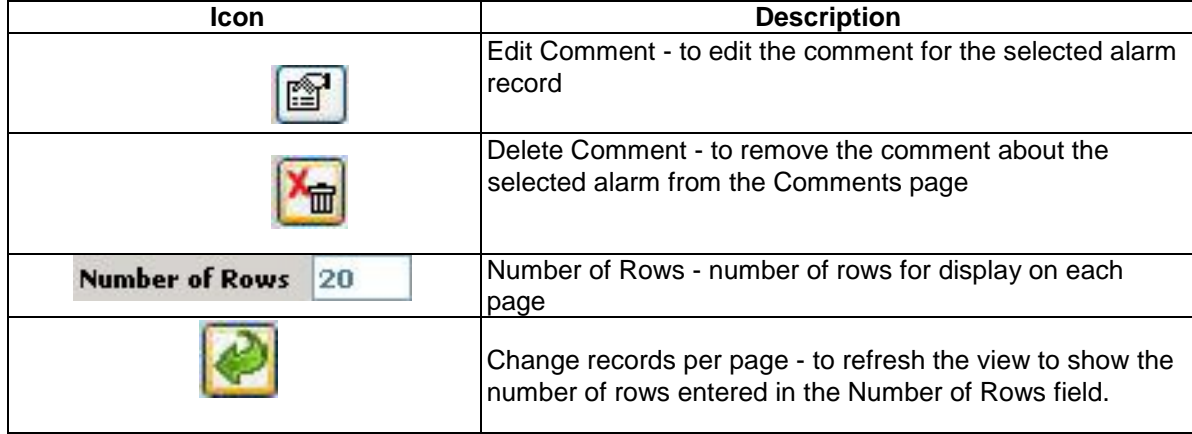

## Columns in the Comments Page

## <span id="page-24-2"></span>**Table 6 : Comments Page Columns**

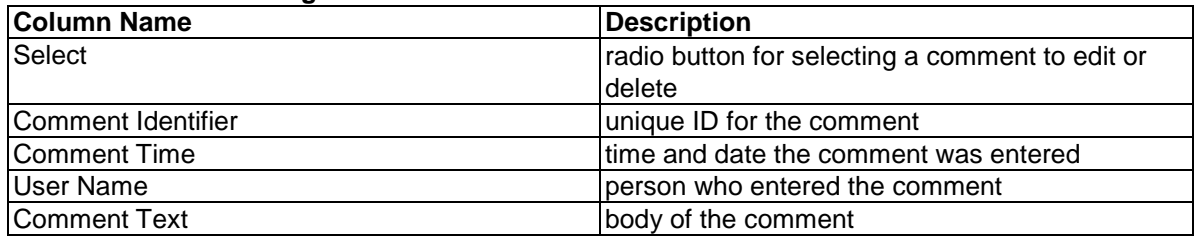

# <span id="page-24-0"></span>*Troubleshooting Page*

An alarm can have a associated Troubleshooting guideline that provides specific recommendations for resolving the alarm.

You can perform the following actions in the Troubleshooting page:

- View a Troubleshooting guideline for a selected alarm
- Drill down to charts and Key Performance Indicators (KPIs) to further analize the alarm
- Write or edit a Troubleshooting guideline for a selected alarm

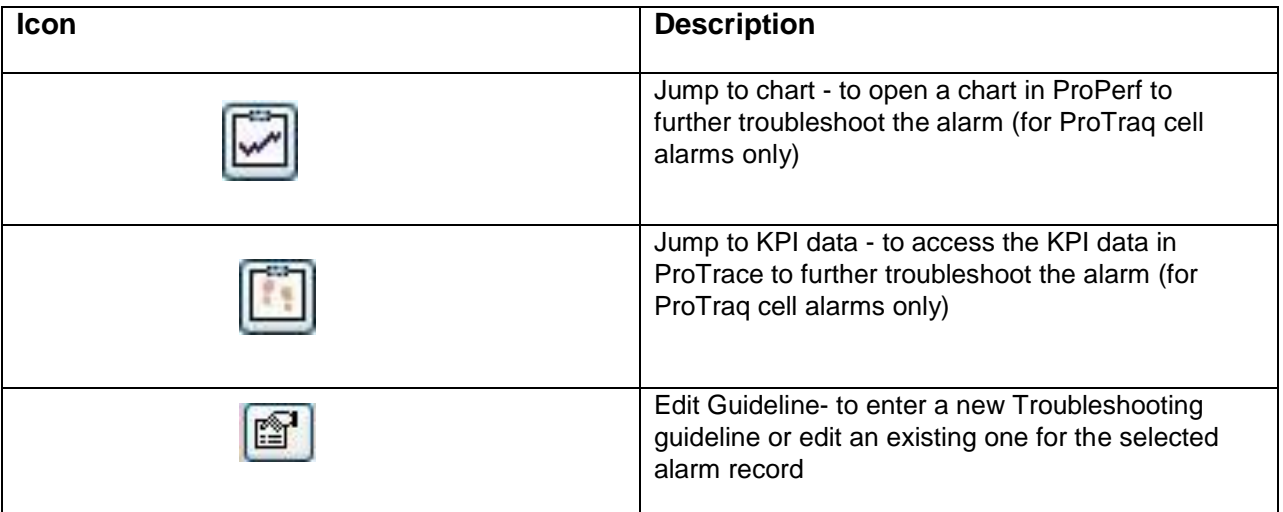

## **Icons in the Troubleshooting Page**

# <span id="page-25-0"></span>*Changing Alarm Status*

Changing an alarm status means setting the alarm to be either "acknowledged" or "terminated."

## *Acknowledging an Alarm*

**1.** Click the appropriate check box in the Select column of the Alarms: opened table.

Click the Acknowledge Alarm icon  $\Box$  in the Menu Bar.

The Status, Time, and User columns are populated to reflect the change.

After you click the Acknowledge Alarm icon, a pop-up dialog is displayed, giving you the option to add a comment for that alarm.

**Note:** If the dialog is not displayed, check that your browser pop-up blocker is not enabled; also check **Display preferences** in the Menu Bar to ensure the Auto Comments Popup is set to **True.** If you do make changes, you might have to log out and back into PIC for them to take effect.

# <span id="page-25-1"></span>*Terminating an Alarm*

- **1.** Click the appropriate check box in the Select column of the Alarms: opened table.
- 2.

Click the Terminate Alarm icon  $\boxed{\mathbb{X}}$  in the Menu Bar.

A pop-up dialog is displayed, giving you the option to add a comment for that alarm. On the next Refresh cycle, he alarm record moves from the Alarms: opened to the Alarms: terminated table. (If the alarm has not been acknowledged, the system acknowledges the alarm first.)

**Note:** If the Comments dialog is not displayed, check that your browser pop-up blocker is not enabled; also check **Display preferences** in the Menu Bar to ensure the Auto Comments Popup is set to **True.** If you make any changes, you might have to log out and back into PIC for the changes to take effect.

# <span id="page-26-0"></span>*Sorting Columns in Alarm Pages*

You can sort records in ascending or descending order in the Alarm tables by clicking the column header. A small yellow arrow is displayed, indicating in which direction the column is sorted.

# <span id="page-26-1"></span>*Drilling Down to Troubleshoot ProTraq Cell Alarms*

You can drill down to view charts or KPI data for a ProTraq cell alarm. This feature enables a quicker view of alarm data for more in-depth analysis and easier troubleshooting.

To drill down to a chart in ProPerf, click the Jump to Chart icon in one of these locations:

- the Troubleshooting Action column of the Alarms: opened or Alarms: terminated page.
- the Troubleshooting page displayed in the Alarm details section (at the bottom of the screen)

The ProPerf chart is opened in another window. See *ProPerf User Guide* for details on interpreting the chart.

To drill down to a chart in ProTrace, click the Jump to KPI Data icon in one of these locations:

- the Troubleshooting Action column of the Alarms: opened or Alarms: terminated page.
- the Troubleshooting page displayed in the Alarm details section (at the bottom of the screen)

The ProTrace xDR Viewer is opened in another window. See *ProTrace User Guide* for details on interpreting the KPI data.

**Note:** If the following message is displayed after you click the Jump to KPI Data icon, see *ProTraq User Guide* to turn on the drilldown function. (The message provides the session name, which is the identifier in ProTraq.)

Message: The drilldown is turned off for the statistical session: <session\_name>.

# <span id="page-26-2"></span>*Displaying Alarm Events, Comments, and Troubleshooting Guidelines*

Follow these steps to view Events, Comments and Troubleshooting information associated with active or terminated alarms.

<span id="page-26-3"></span>**1.** Click the appropriate check box in the Select column of the Alarms: opened table or the radio button in the Select column of the Alarms: terminated table.

**Figure 9 : Alarms: Opened Table With Alarm Selected**

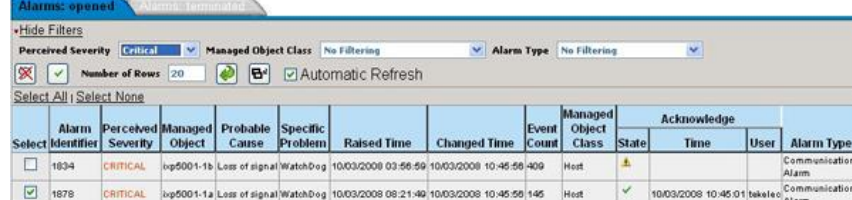

**27**

<span id="page-27-2"></span>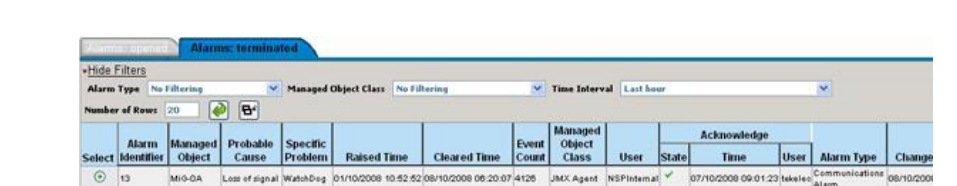

#### **Figure 10 : Alarms: terminated Table With Alarm Selected**

**2.** Click the Show Detail icon  $\mathbf{B}^*$  in the appropriate Menu Bar.

The Events, Comments and Troubleshooting tables display information for the selected alarm. **Note:** The Comments and Troubleshooting tables are not always populated.

# <span id="page-27-0"></span>*Adding, Editing, and Deleting Comments*

You can add comments when acknowledging or terminating an alarm. You can edit these comments from the Comments page (at the bottom of the screen).

## <span id="page-27-1"></span>*Adding a New Comment*

 $\boxed{9}$  1878

CRITICAL

^

Users add new comments when terminating or acknowledging an alarm from the Alarms: opened page. The alarm status changes only after the Comments window contents are saved.

**Note:** NSP makes it possible for an external system to change alarm status using an alarmforwarding Simple Network Management Protocol (SNMP) agent in the host. See *Alarm Forwarding Administration Guide* for details.

Host

10/03/2008 10:45:01 to

 **1.** Click the appropriate check box in the Select column of the Alarms: opened table.

<span id="page-27-3"></span>Hide Filters red Severity **Galler III V** Managed Object Class No Filt Alarm Type No Filterine X v Number of Rows 20 + B<sup>d</sup> D Automatic Refresh elect All I Select None Alarm **erity** Object Cause Proble ed Time **Changed Tir** 1834 CRITICAL big5001-15 Loss of signal WatchDog 10/03/2008 03:56:59 10/03/2008 10:45:58 409

lop5001-1a Les et signal WatehDog 10/03/2008 08:21:40 10/03/2008 10:45:58 145

Figure 11 : Alarms: Opened Table With A Selected Alarm

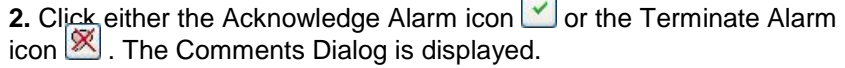

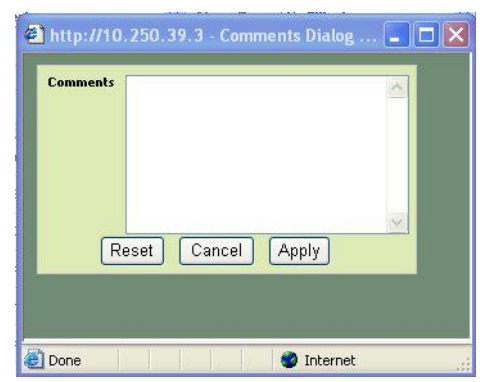

**Figure 12 : Comments Dialog**

<span id="page-28-3"></span>**Note:** If the dialog is not displayed, check that your browser pop-up blocker is not enabled; also check Display preferences in the Menu Bar to ensure the Auto Comments Popup is set to **True.**  If you have to make any changes, you might have to log out and back in to PIC.

3. Enter a comment (optional) containing up to 255 characters and click Apply. The comment is saved.

**Note**: The alarm record moves from the Alarms: opened to the Alarms: terminated table if the alarm is being terminated.

## <span id="page-28-0"></span>*Editing a Comment*

- 1. Click the appropriate check box in the Select column of the Alarms: opened table or the radio button in the Select column of the Alarms: terminated table.
- 2. Click the Show Detail icon<sup>Bal</sup>
- 3. Click the **Comments tab.**
- 4. If there are comments for this alarm, they are displayed in the Comments table.
- 5. Click the radio button for the appropriate comment and click the Edit Comment icon The Comments dialog containing the comment text is displayed.
- 6. Make the necessary changes and click **Apply.** The content changes are saved.

## <span id="page-28-1"></span>*Deleting a Comment*

- **1** Click the appropriate check box in the Select column of the Alarms: opened table or the radio button in the Alarms: terminated table.
- 2. Click the Show Detail icon  $\boxed{B^*}$
- **3.** Click the **Comments** tab.

If there are comments for this alarm, they are displayed in the Comments table.

4. Click the radio button for the appropriate comment and click the Delete Comment icon **1**.

# <span id="page-28-2"></span>*Adding and Editing Troubleshooting Guidelines*

An alarm can have a Troubleshooting guideline associated with it that provides specific recommendations for resolving the alarm. You can add and edit Troubleshooting Guidelines for individual alarms. Troubleshooting Guidelines are optional.

Follow these steps to add a new guideline for an alarm or edit an existing guideline.

**1.** Click the appropriate check box in the Select column of the Alarms: opened table or the radio button in the Alarms: terminated table.

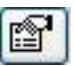

- 2. Click the Show Detail icon  $\boxed{\mathbf{B}^*}$ .
- **3.** Click the **Troubleshooting** tab.

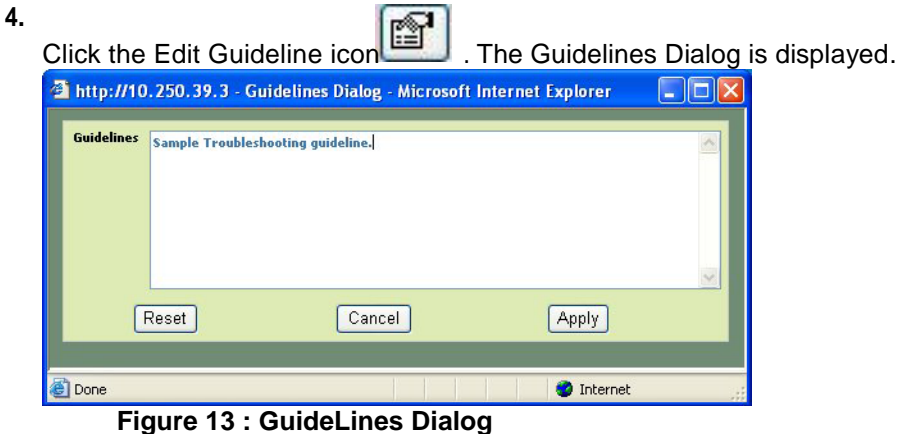

<span id="page-29-2"></span>**5.** Enter the necessary information and click **Apply**. The content is saved.

# <span id="page-29-0"></span>*Configuring Preferences*

# <span id="page-29-1"></span>*Modifying Application Preferences*

You can modify application preferences for System Alarms. These preferences apply only to the System Alarms application and do not affect preferences for other applications.

**Note:** Users must have the role of NSPMonitoringUser or NSPBusinessUser to manage alarm preferences.

**1.** From the System Alarms Menu Bar, select **Display ► Preferences.** The SysAlarm application preferences dialog is displayed.

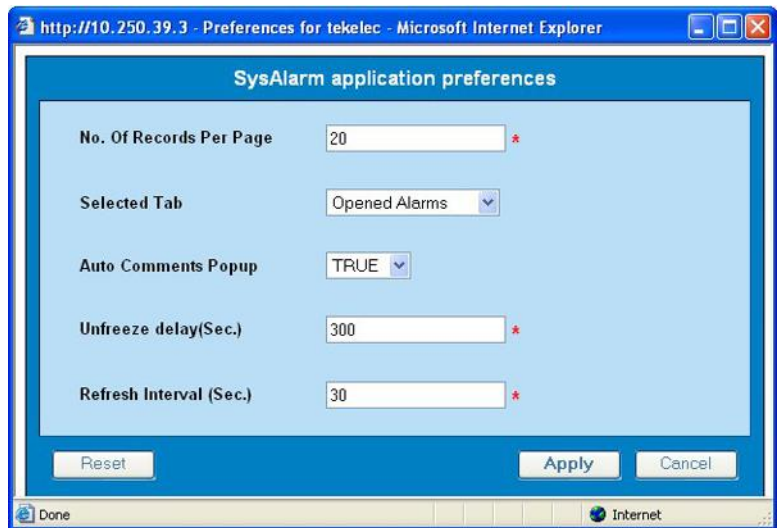

<span id="page-29-3"></span>**Figure 14 : SysAlarm Application Preferences Dialog**

**2.** Modify the preferences as needed.

| <b>Option</b>              | <b>Explanation</b>                                                                                                    |
|----------------------------|----------------------------------------------------------------------------------------------------|
| Number of Records Per Page | The number must be an integer from 1 to 300.                                                                                                    |
| <b>Selected Tab</b>        | Use the drop-down box to select either the                                                                                                    |
|                            | Alarms: opened or Alarms: terminated screen.                                                                                                    |
| <b>Auto Comments</b>       | The option toggles between two settings:<br>True - Allows automatic commenting of an<br>alarm or group of alarms when the user<br>acknowledges or terminates alarms.<br>False - Disables automatic commenting. |
| Unfreeze delay             | This delay is the amount of time the system<br>waits before automatically reactivating the<br>automatic refresh cycle. The unfreeze delay<br>must be from 15 to 300 seconds.                                   |
| Refresh interval.          | The refresh interval must be from 1 to 300<br>seconds.                                                                                                    |

<span id="page-30-2"></span>**Table 7 : Fields in SysAlarm Application Preferences Dialog**

## **3.** Click **Apply.**

The changes do not take effect until you log out and in again to the Network Software Platform.

# <span id="page-30-0"></span>*Modifying User Preferences*

User Preferences settings apply globally to Network Software Platform ( NSP) applications. For information on setting User Preferences, see *[About This Help Text.](#page-4-1)*

Note that within User Preferences, you can modify the default colors that indicate alarm severity. The colors are displayed in the Perceived Severity column of alarm tables.

# <span id="page-30-1"></span>*Closing System Alarms*

To close System Alarms, click **Home** to return to the Application board; or click **Logout** to exit NSP.